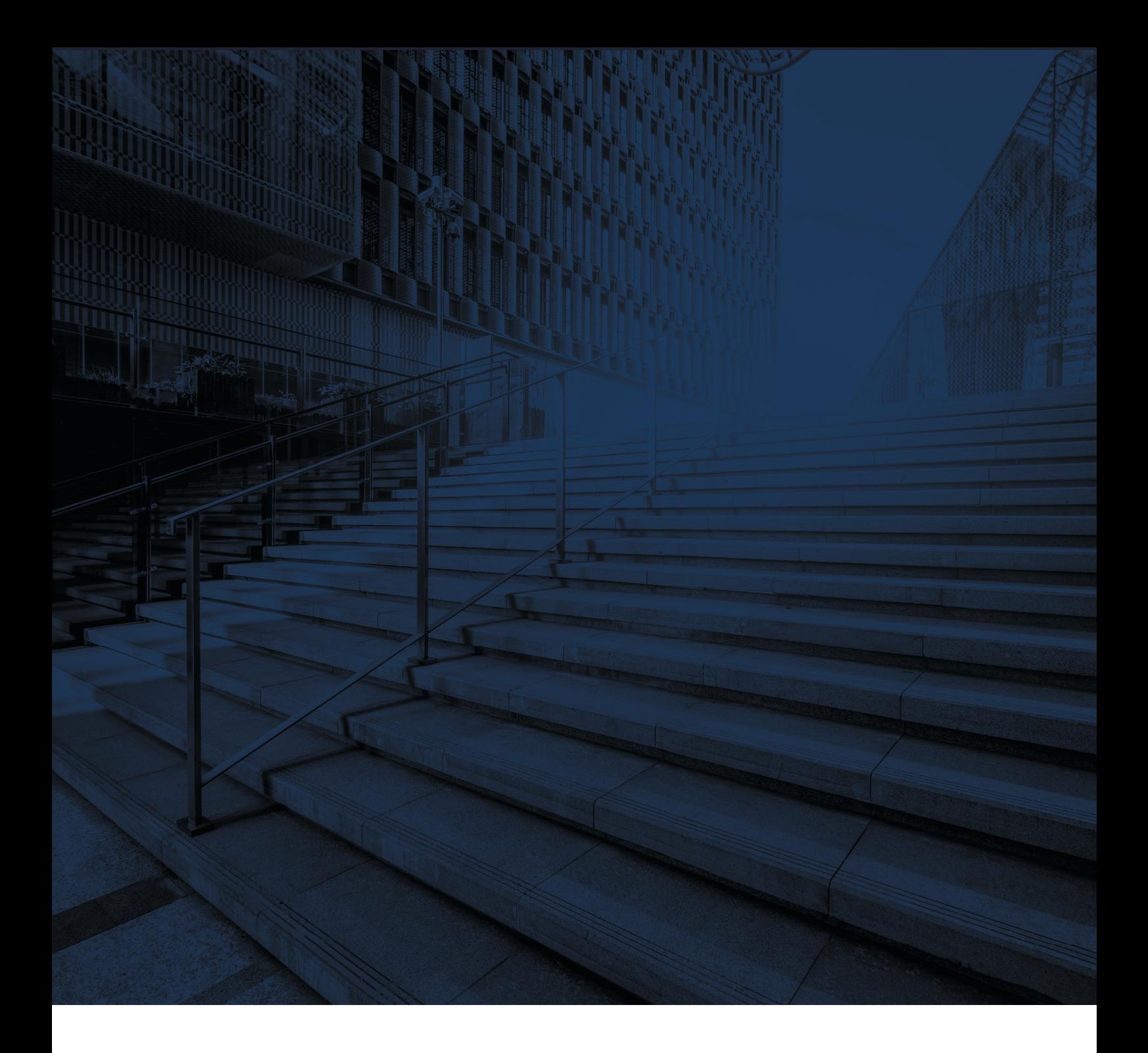

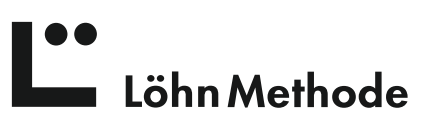

**Google Drive in der Löhn-App konfigurieren**

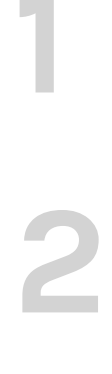

Vorab müssen Sie sich bei Google Drive registriert und Ihr Konto aktiviert haben. **1** Vorab müssen Sie sich bei Google Drive registriert und Ihr Konto aktiviert haben.

Nachdem Sie "GoogleDrive" ausgewählt haben, klicken Sie auf den Pfeil hinter "Verzeichnis".

Passwort ein. Gehen Sie in der LöhnApp zu Einstellungen -> Allgemein **2** Gehen Sie in der LöhnApp zu Einstellungen -> Allgemein

Es erscheint der Google-Login, loggen Sie sich mit Ihrem Konto und

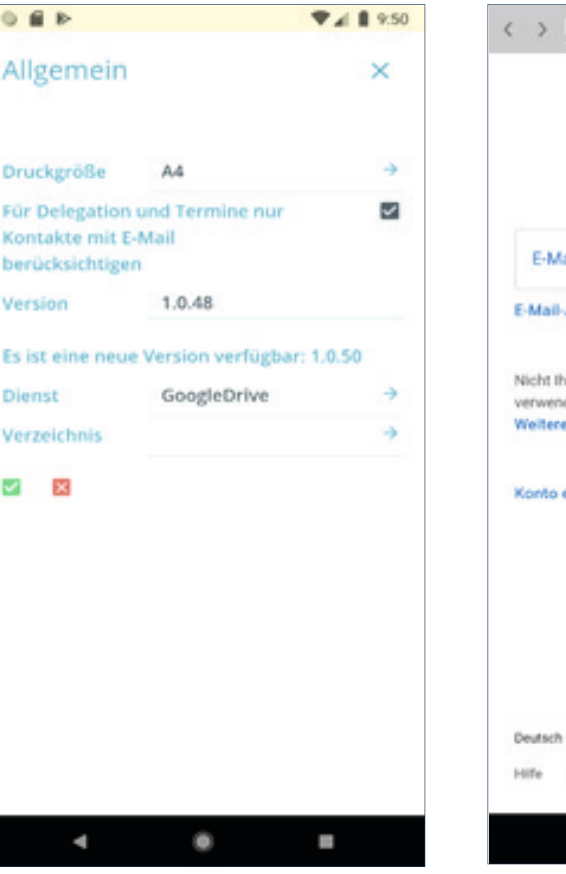

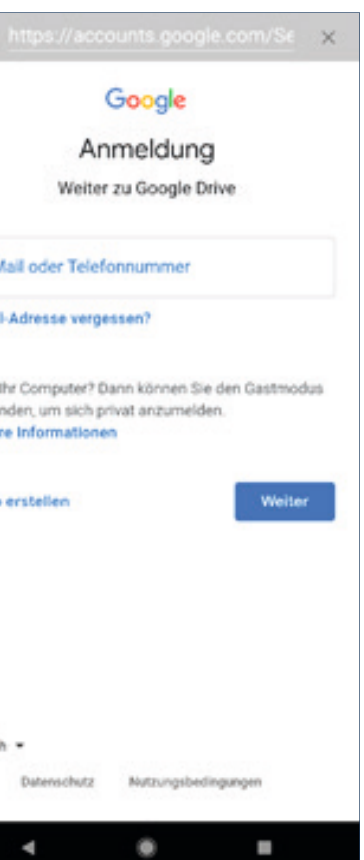

Wählen Sie GoogleDrive aus der Liste der Cloud-Dienste.

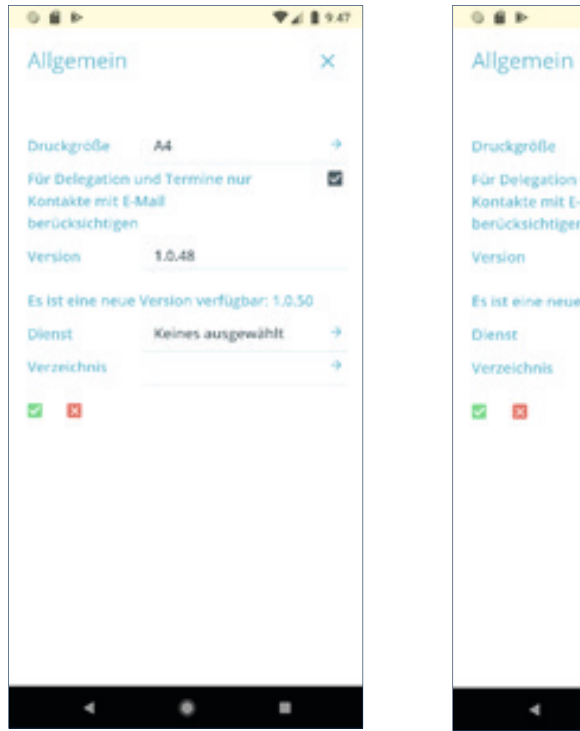

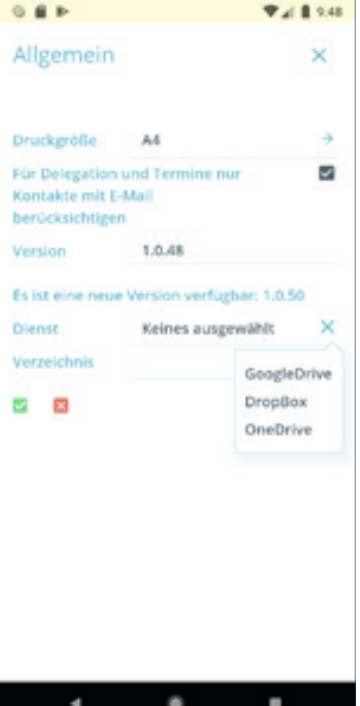

**3**

Öffnen Sie den Ordner, den Sie mit der App verlinken wollen.

Klicken Sie auf "Link kopieren", und kehren Sie dann zur LöhnApp zurück.

**6**

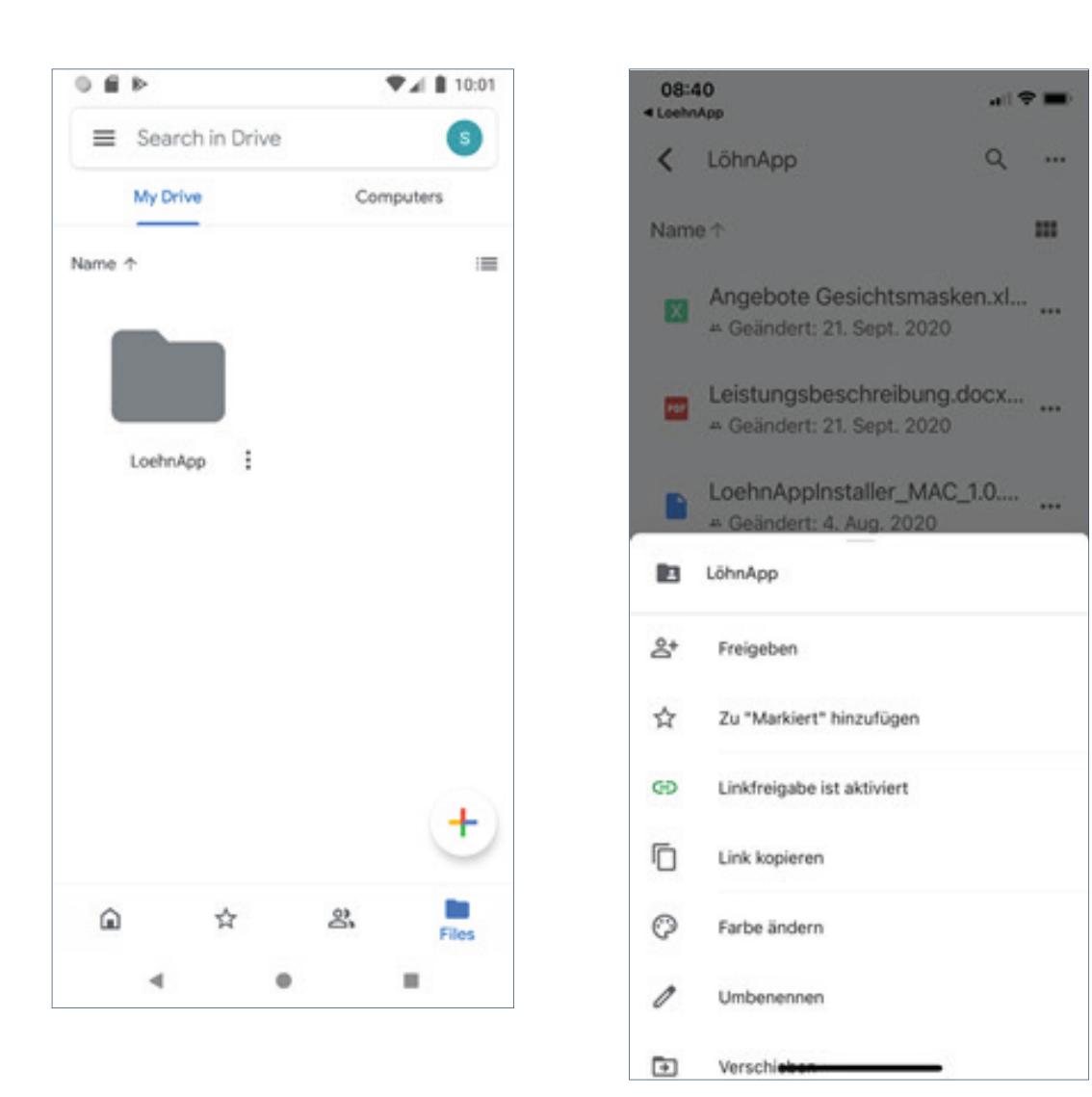

**7**

Dort fügen Sie den Link in das Feld "Verzeichnis" ein.

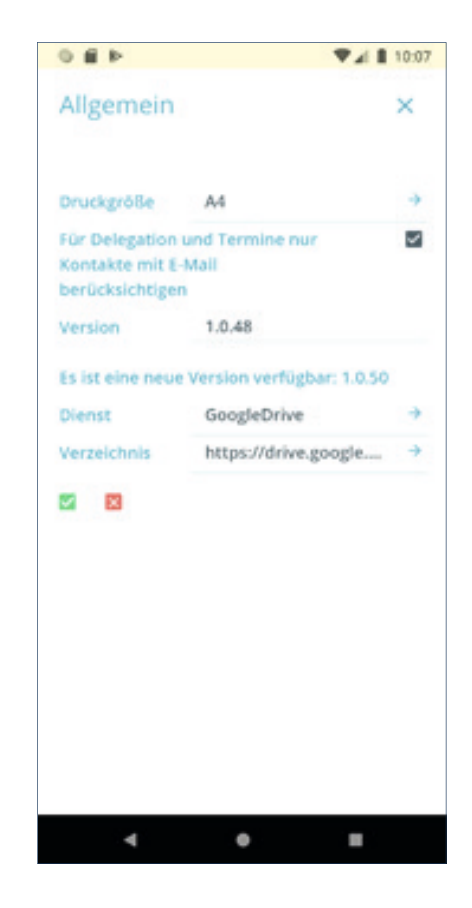

Klicken Sie auf den grünen Haken.

Nun können Sie vom Projektcockpit aus auf die Ablage im Google Drive zugreifen.

Anmerkung: Momentan erhalten Sie mit dem mobilen Endgerät Zugriff auf die Wurzel der Projektverzeichnisse und können dann von dort zum gewünschten Projekt navigieren.

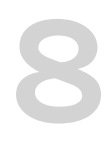

**9**

**10**

**11**

Nichts mehr vergessen. Alles wiederfinden. Besser organisieren. Auch mit Hilfe der Löhnapp.

Eine umfassende Methode für Selbstmanagement und Problemlösungstechnik.

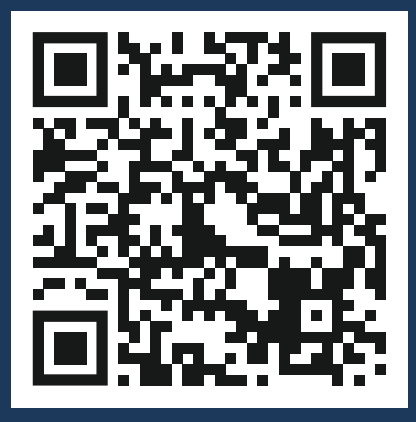

ZUM ONLINESHOP

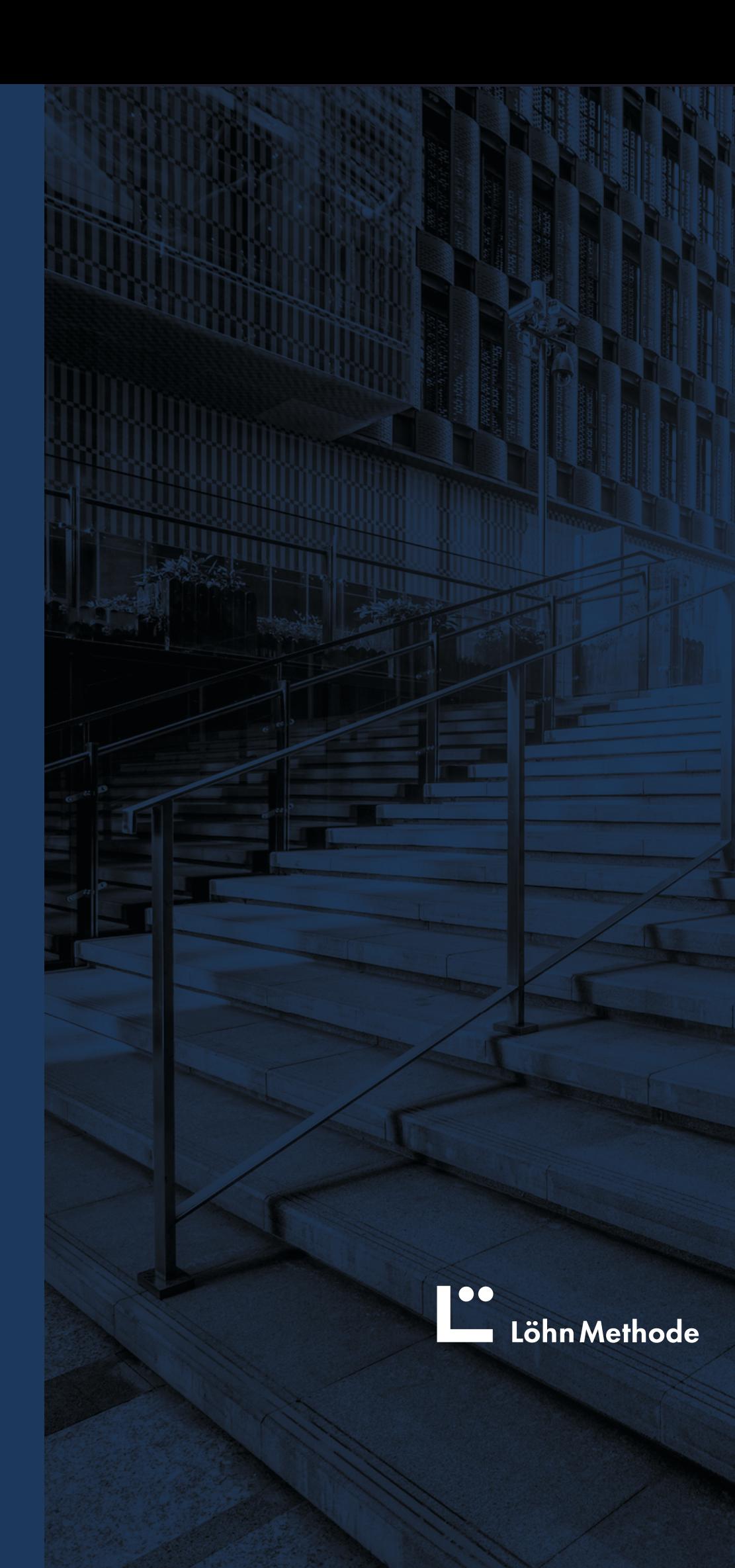